### Part 2 – Change Brighten or Darken on Effects

- I will show you how to Brighten or Darken in the Effects. As I mentioned in Part 1, I decided to do that in this Part vs. the Part 1, because if I did in Part 1, the PDF file would be two many pages.
- Next explains why to open a new Picture.

 If you have PicPick open and opened a Picture in Part 1 or you don't have PicPick open or you don't have PicPick, as I mentoned before in Part 1, you hover over Courses again and click on Screen Capture page and Step 1 shows how to download PicPick and open PicPick. If you have PicPick before June 2018, I recommend you download the new version. As I mentioned before, if you don't have a Picture on your Computer, do a Screen Capture and it opens an Image in PicPick. Next is more.

- Screen Capture Page has Steps that has a lot of options to Screen Capture.
- If you you have Pictures on your Computer and you did Part 1, I recommend you open a new Picture.
- Next, I will show you how to open a new Picture with the new version, like I showed you in Part 1.

 To open a new Picture, click on File again in the upper left and next is what happens again.

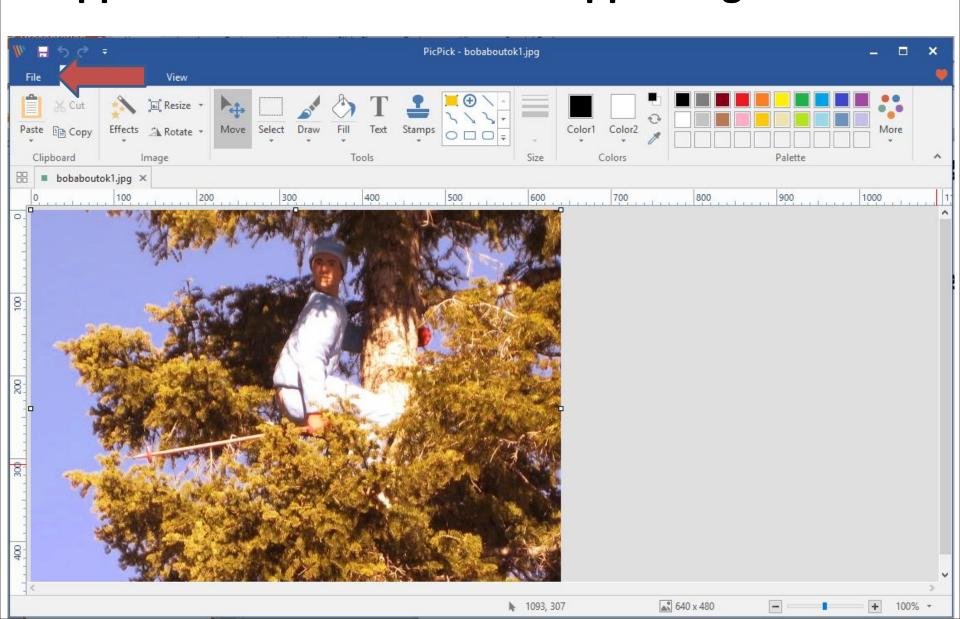

# Once you click on File in upper left on the new version, the page changes and then click on Open again and a new window opens again, which is next.

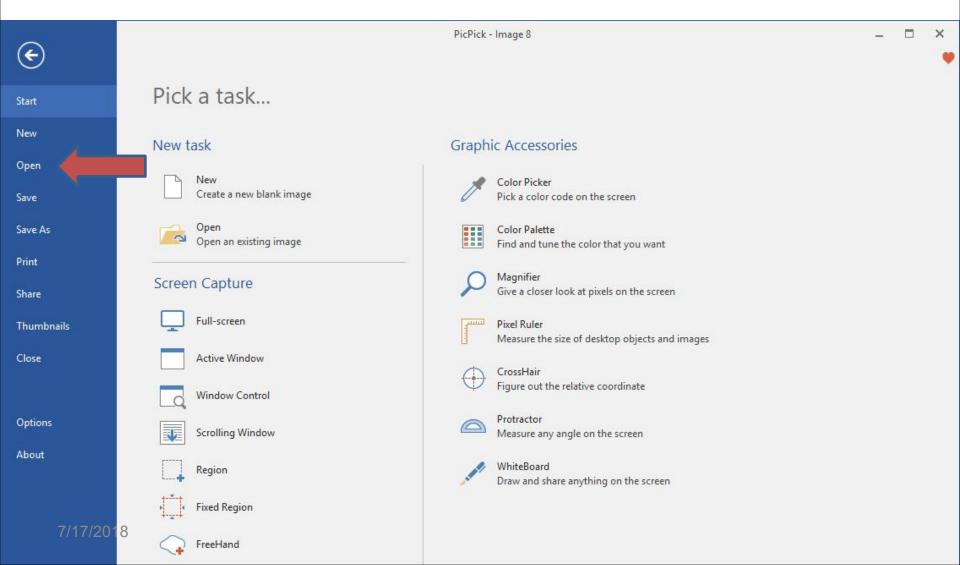

 A new window opens again, like File Explorer with the same Folder you opened in the first Picture.
Find the Folder with the new Picture you want, next is a sample.

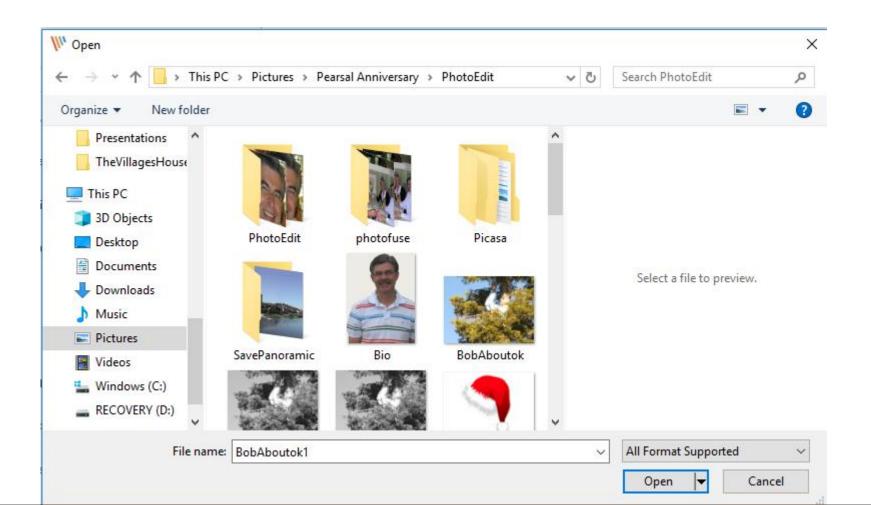

 Here is a sample of a new Folder. As I mentioned before in Part 1, double click on one or click on it and click on Open. Next is what happens.

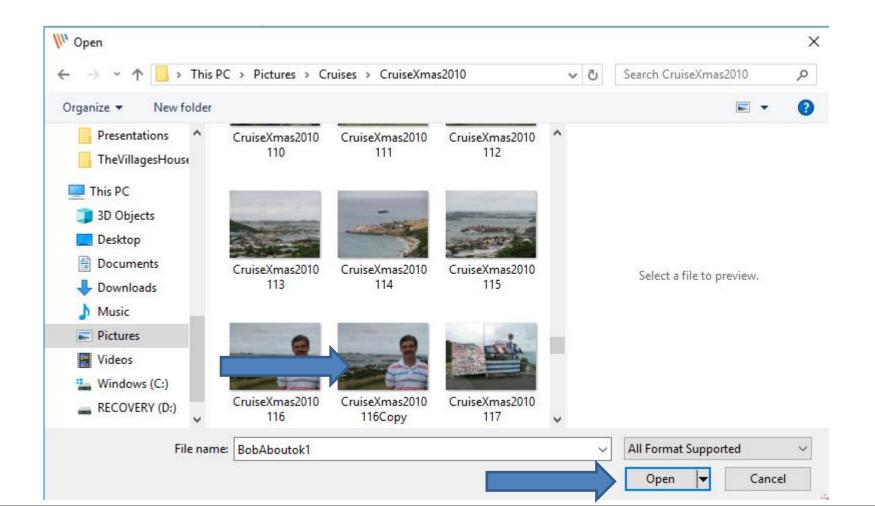

### It opens in a new Tab in a full size. Next is a sample of open a new Picture with the older version.

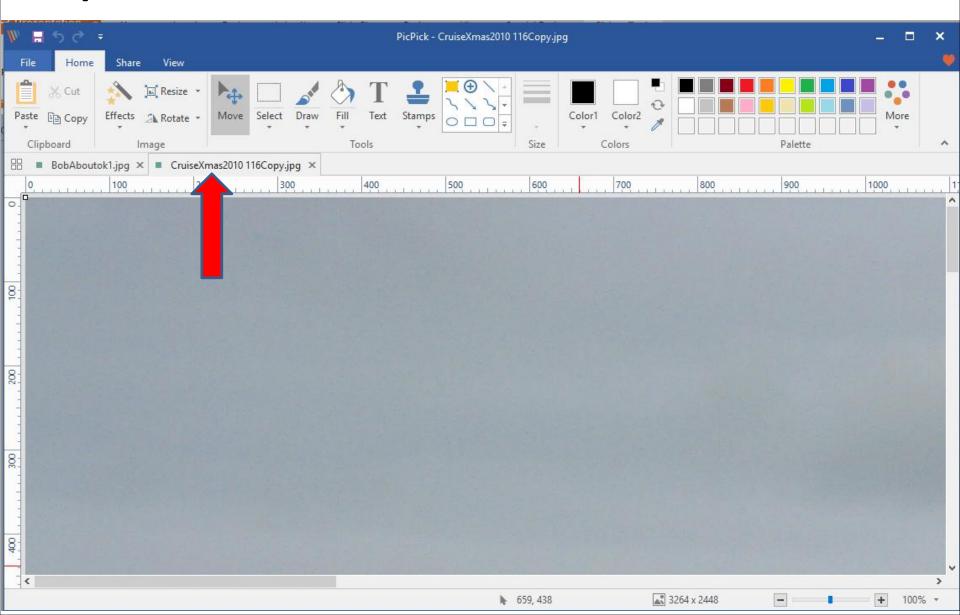

 Here is a sample of open the same new Picture in the older version. Next explains change Size.

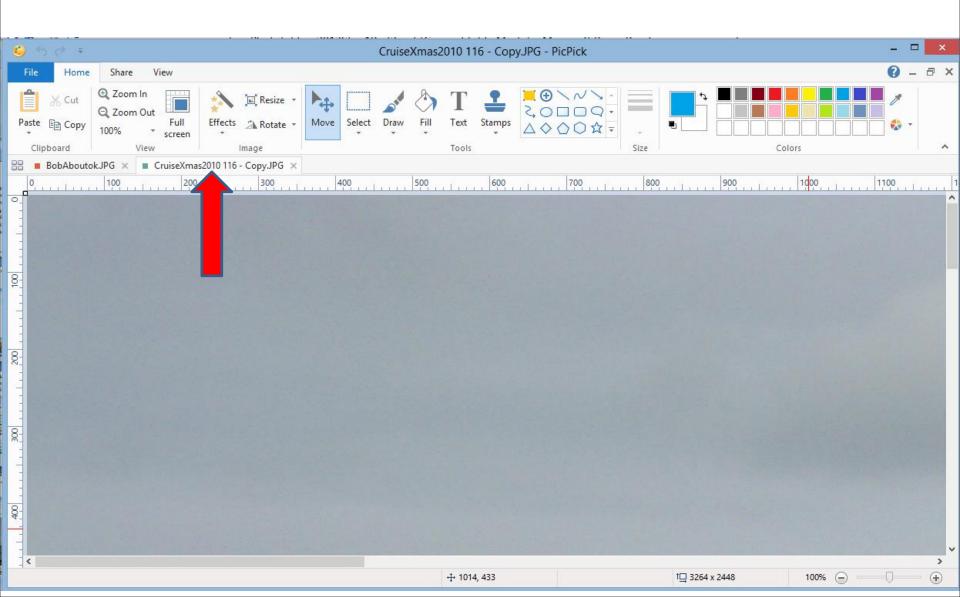

 In the other page called Photo Editing Introduction there is a Step 2 Video that shows how to change size. You have two options. The first option is Zoom Out. The reason for the first option so you can see the full Picture to Edit, but when you save or save as, it doesn't change the size of the Picture on your Computer. The second option is Resize. When you resize, you will see the full Picture and when you save or save as, it changes the size of the Picture on your Computer. That's why I do the first option. Here is a sample of open the same new Picture in the older version. Next is how to Zoom out to make in smaller in the older version.

 To Zoom Out, click on the drop down next to 100% and then click on 25%. Note – I zoomed in, so you can see it. Next is the second option.

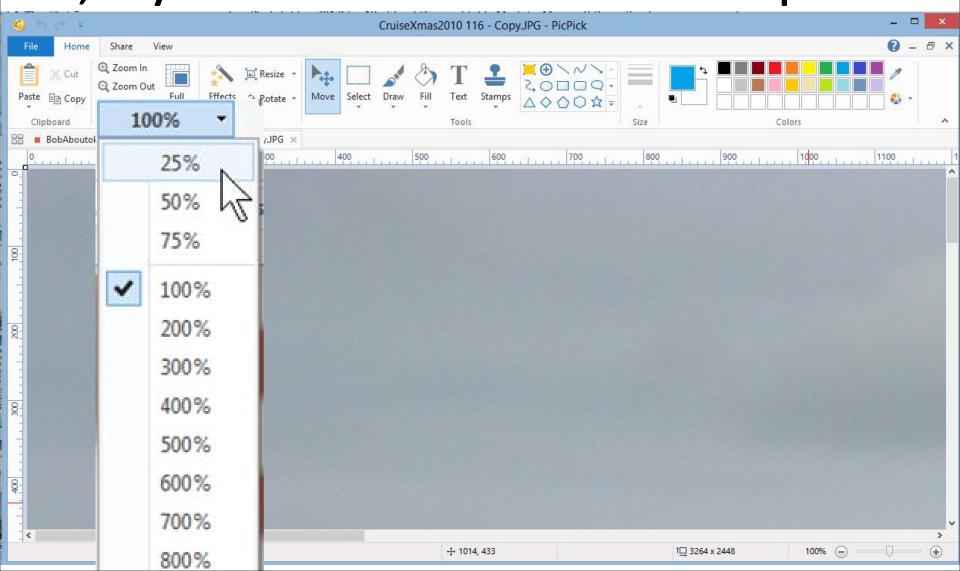

 The second option is click on the - Icon in the lower right 3 times. Next is what happens with both options.

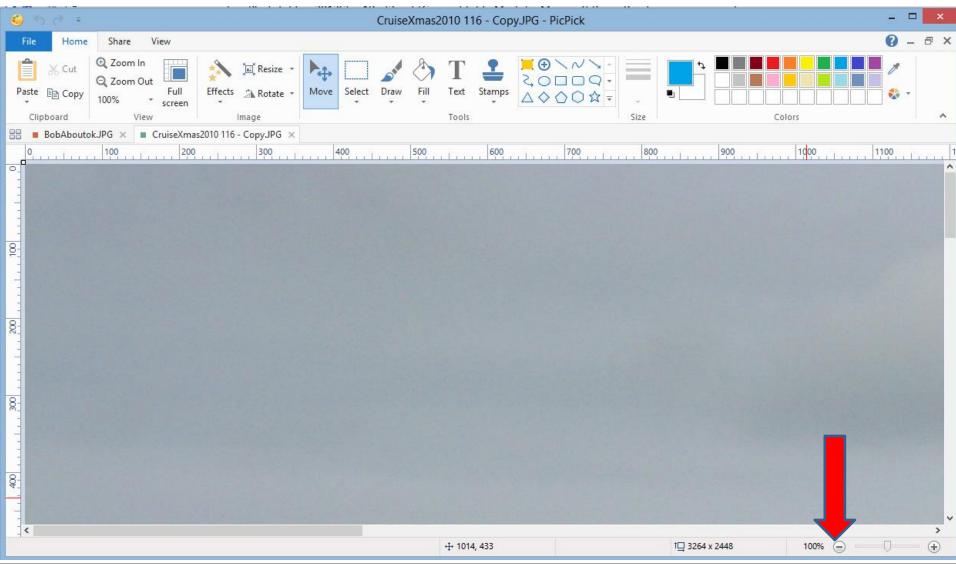

 Once you click on 25%, or the second option, you see it smaller. Next is how to Zoom Out with the new version and it does not show Zoom In, and Zoom Out and 100% in the upper left, but is similar on the second option.

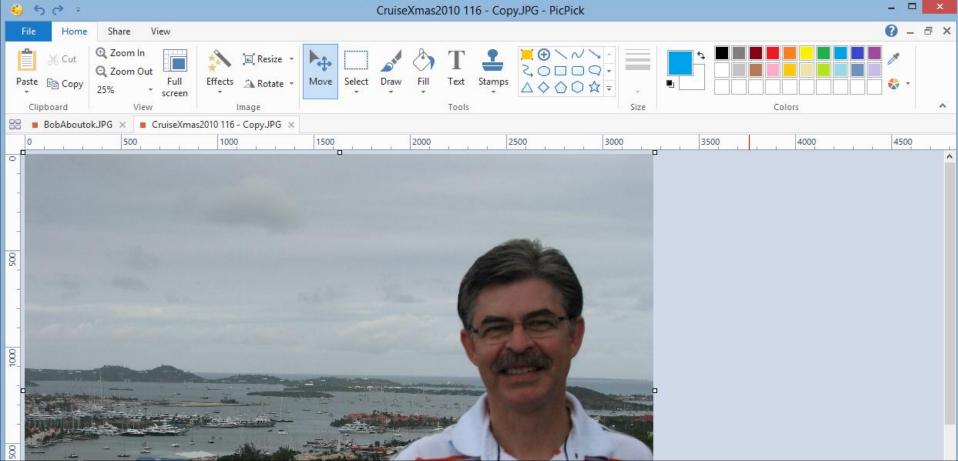

 To Zoom Out, you click on the - icon in the lower right 3 times and next is what happens.

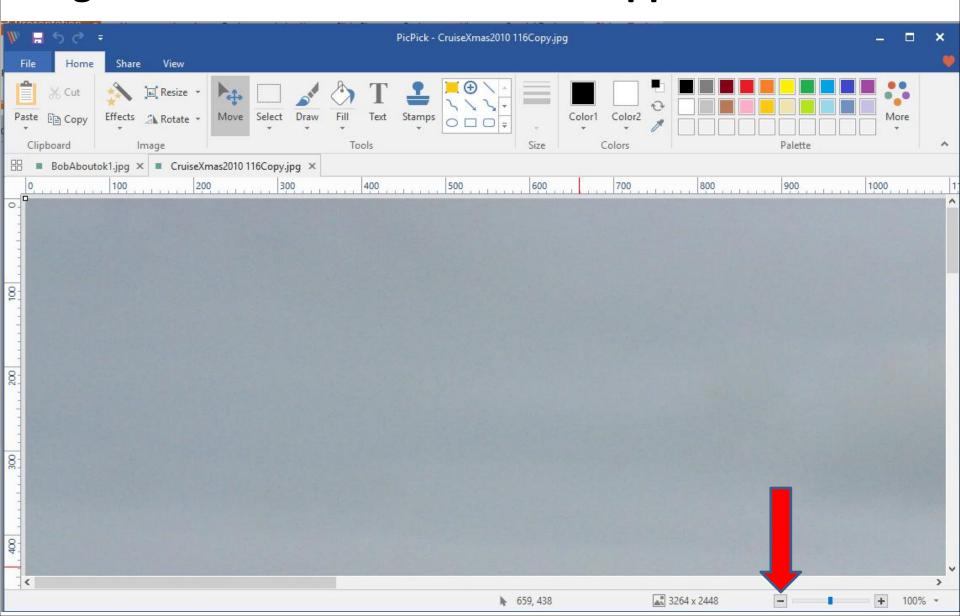

#### You see it smaller and you see 25%, like the older version. Next is other Effects with the older version.

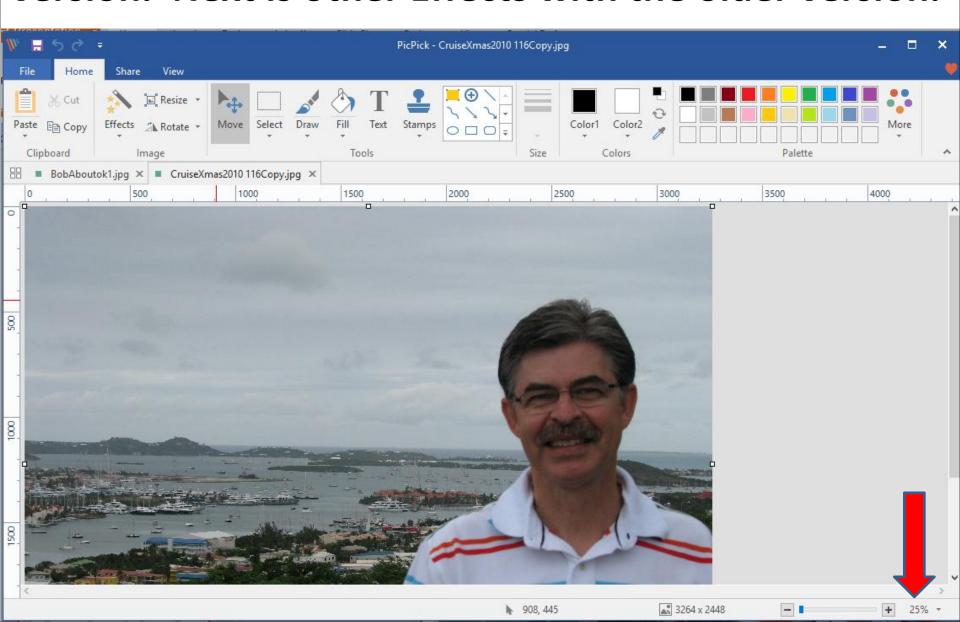

 Click on Effects again as I showed you in Part 1 and click on Brightness / Contrast. I zoomed in so you can see it. Next is what happens.

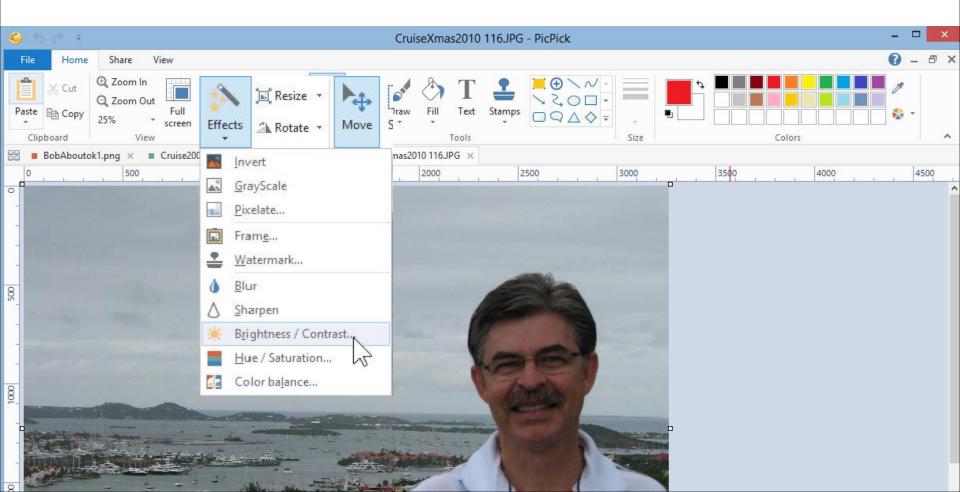

 New window opens, you left click on the line in the middle of Brightness and hold it down and drag it to the right. Next is a sample of dragging it right.

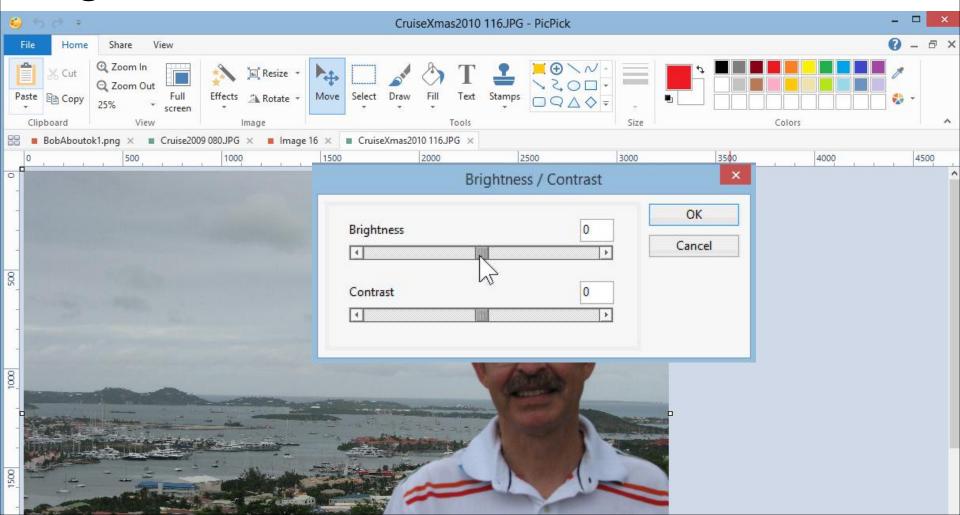

 You see it to the right, and you see 50 and then click on OK and next is what happens.

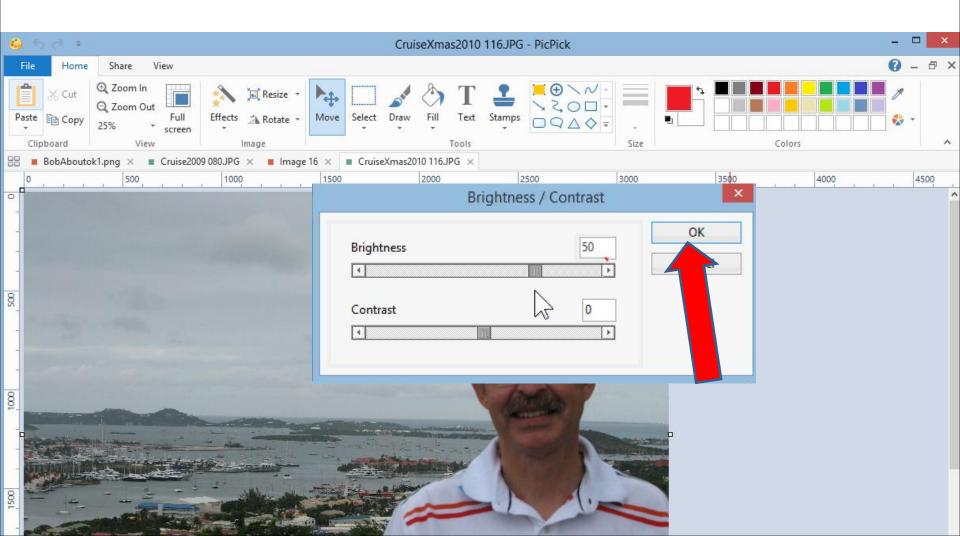

- Window closes and you see it Brightness.
- Next is with the new version.

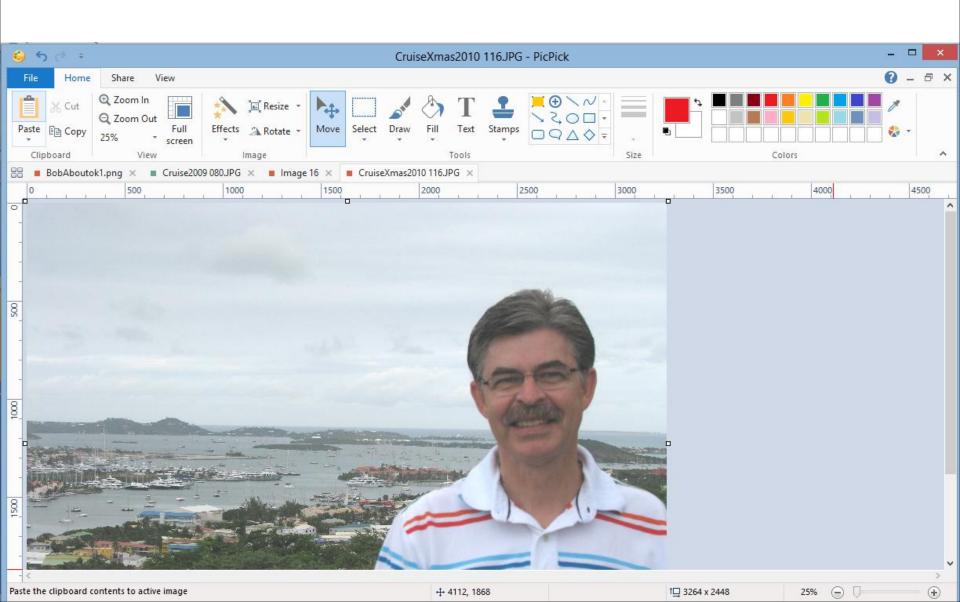

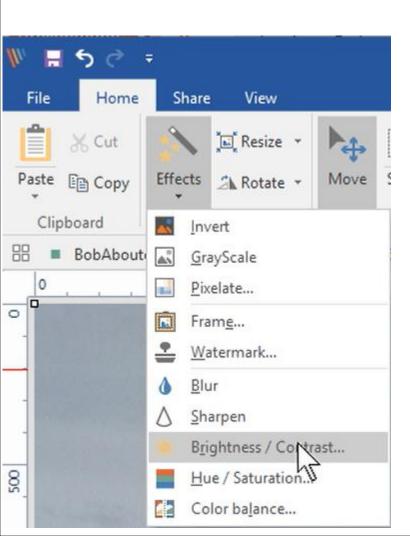

 The Effects location on the new version is more left then the older version. When you click on Effects, you see the same list on the older version. You then click on Brightness / Contrast again and a new window opens again, which is next.

 The new window in the new version is similar to the old version, but the Brightness / Contrast name is left vs. middle and the background color is different. You follow the same process as I showed you in the older version and next is a sample.

| tness / Contrast |   |        |    |
|------------------|---|--------|----|
| Brightness       | • | 0   \$ | OK |
| Contrast         |   | 0 ‡    |    |
|                  |   | +      |    |

 Here is a sample dragging the Brightness line to the right as the same as the older version and you see 50 again. Then click on OK and next is what happens again.

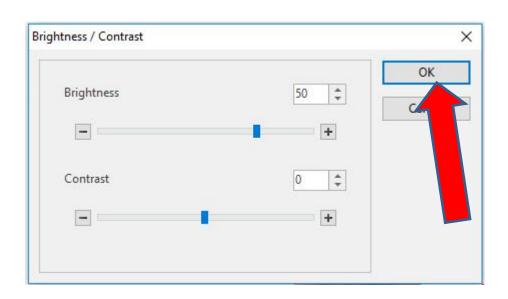

 You then see it Brightness. I decided to click on Undo as I showed you in Part 1, whick is next.

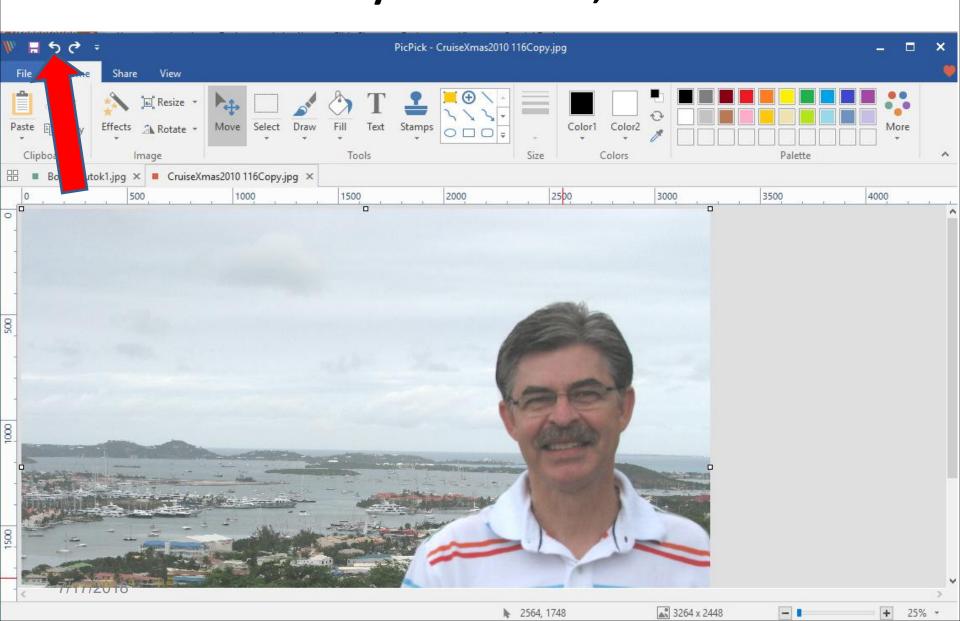

 You then see it original. Next is to make it Darden with the new version.

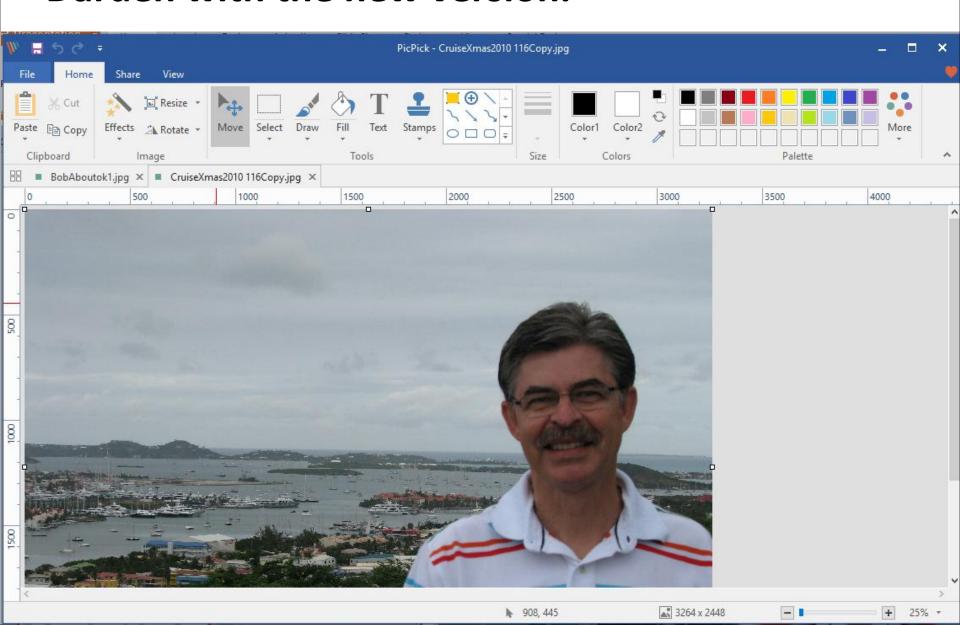

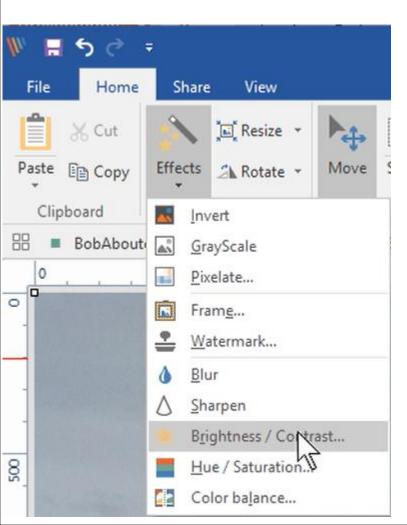

 You click on Effects again and you then click on Brightness / Contrast again and a new window opens again, which is next.  You left click on the line in the middle of Brightness again and hold it down and drag it to the left. Next is a sample.

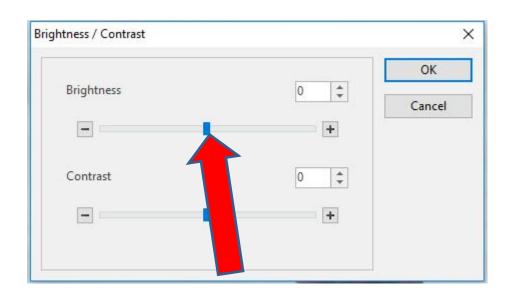

 Here is a sample dragging the Brightness line to the left you see -57. Then click on OK again and next is what happens.

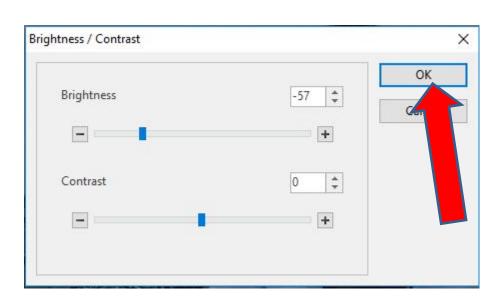

- You see it Darker. It is the same when you do it in the older version.
- Next is how to Save vs. Save as. Reason you are fixing the photo.

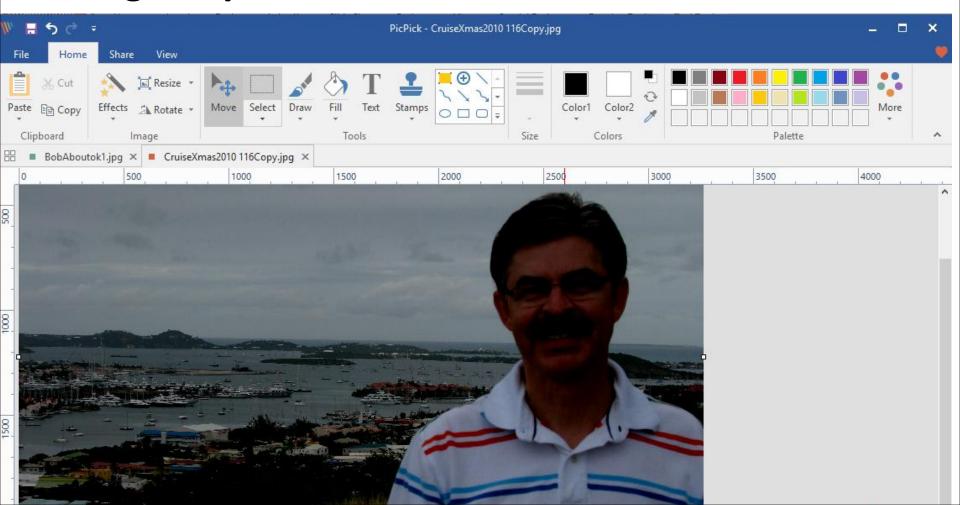

## Once you click on File in upper left again the page changes again and then click on Save in the left and next is what happens.

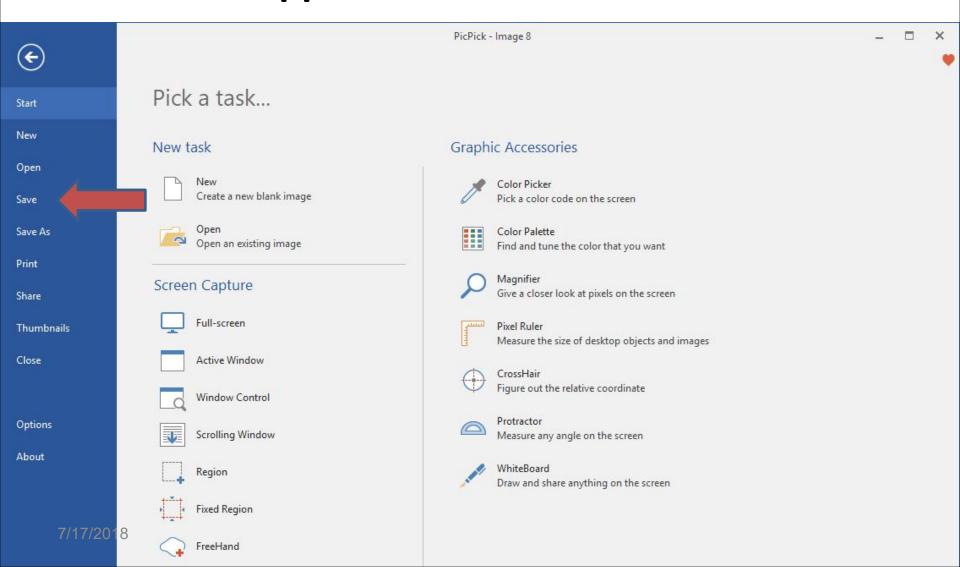

- It saves it with the change on your computer and it goes back to the Home page.
- Next is to Save with the older version.

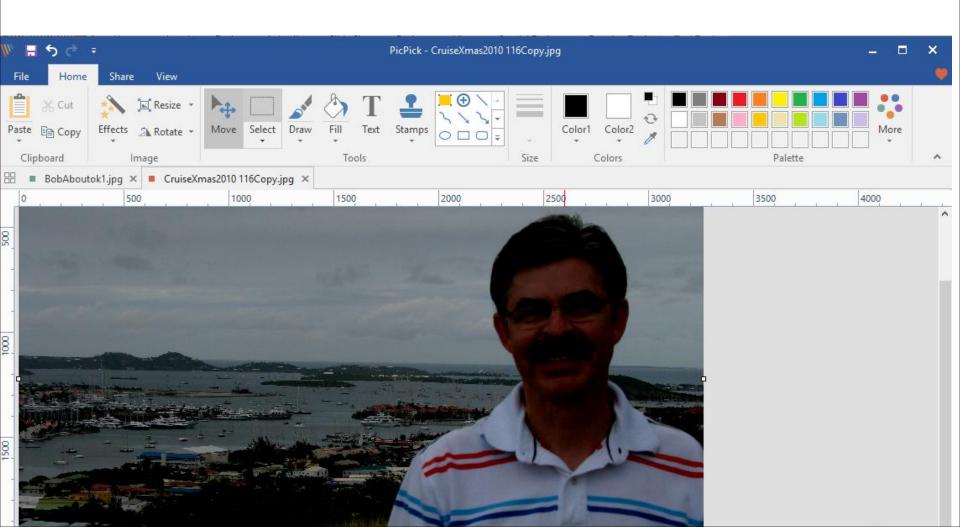

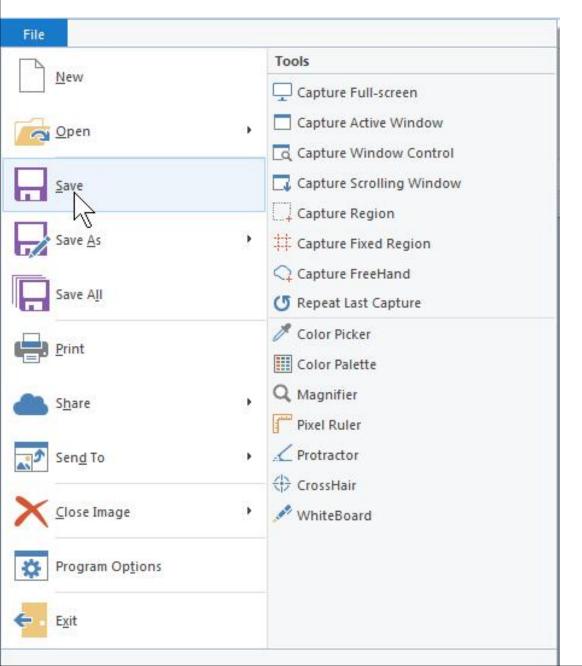

- First, you click
   on File in upper
   left again and
   click on Save.
- It saves it and closes the File dropdown.
- This is the End of Part 2.